# Lenovo 13w Yoga User Guide

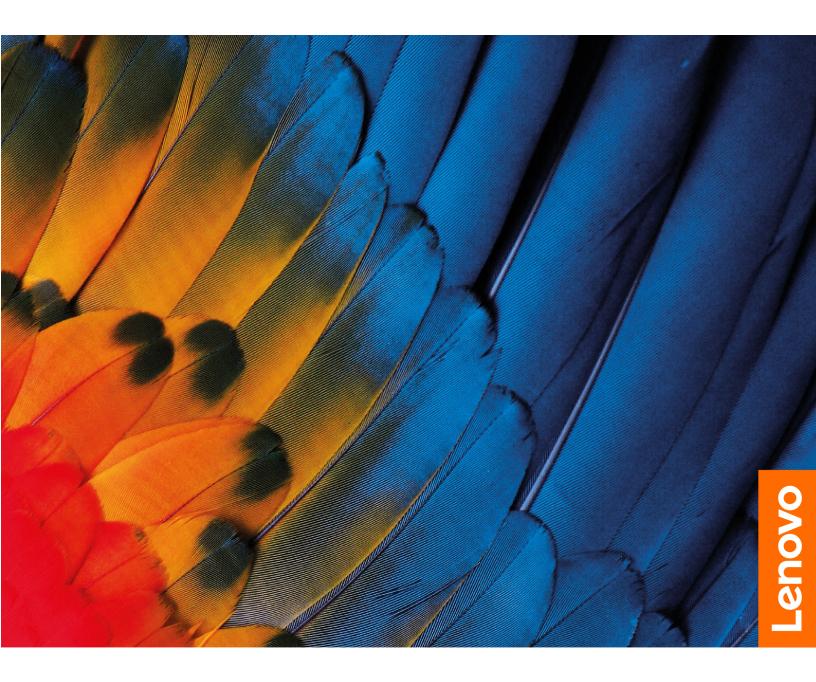

### **Read this first**

Before using this documentation and the product it supports, ensure that you read and understand the following:

- Safety and Warranty Guide
- Setup Guide
- <u>Generic Safety and Compliance Notices</u>

### Second Edition (July 2022)

### © Copyright Lenovo 2022.

LIMITED AND RESTRICTED RIGHTS NOTICE: If data or software is delivered pursuant to a General Services Administration "GSA" contract, use, reproduction, or disclosure is subject to restrictions set forth in Contract No. GS-35F-05925.

# Contents

| Discover your Lenovo notebook                        | • | .iii |
|------------------------------------------------------|---|------|
| Chapter 1. Meet your computer                        |   | . 1  |
| Front view                                           |   | . 1  |
| Side view                                            |   | . 3  |
| Specifications                                       |   | . 4  |
| USB specifications.                                  |   | . 4  |
| Chapter 2. Get started with your                     |   |      |
| computer                                             | • | . 7  |
| Access networks                                      |   | . 7  |
| Connect to Wi-Fi networks                            |   | . 7  |
| Connect to a cellular network (for selected models)  |   | 7    |
| Interact with your computer                          |   |      |
| Use Hotkeys                                          |   |      |
| Use the touch screen                                 |   |      |
| Connect to an external display                       |   |      |
| Get to know operating modes                          |   |      |
| Use Lenovo Integrated Pen (for selected              |   | • •  |
| models)                                              |   | 12   |
| Chapter 3. Explore your computer .                   |   | 15   |
| Lock the computer                                    |   | 15   |
| Log in with your fingerprint (for selected models) . |   | 15   |
| Lenovo Commercial Vantage                            |   | 16   |
| Manage power                                         |   | 16   |
| Check the battery status                             |   | 16   |
| Charge the battery                                   |   | 16   |
| Change the power settings                            |   | 17   |
| Transfer data                                        |   | 17   |
| Set up a Bluetooth connection                        |   | 18   |
| Use an SD card                                       |   | 18   |
| Chapter 4. Configure advanced                        |   |      |
| settings                                             | • | 19   |
| UEFI BIOS setup utility                              |   | 19   |
| Enter the UEFI BIOS setup utility                    |   | 19   |

| Change the hotkey mode                         | 19        |
|------------------------------------------------|-----------|
| Enable or disable the Always On USB            |           |
|                                                | 19        |
| Use passwords                                  | 19        |
| Password types                                 | 19        |
| Set an administrator password                  | 20        |
| Change or remove the administrator             | ~~        |
|                                                | 20        |
| Set a user password                            | 20        |
| Change or remove the user password             | 21        |
| Enable the power on password                   | 21        |
| Set a hard disk password                       | 21        |
| Change or remove the hard disk password        | 21        |
| Install a Windows operating system and drivers | 22        |
| Use firewalls and antivirus programs           | 23        |
| Chapter 5. CRU replacement                     | 25        |
|                                                | <b>25</b> |
|                                                |           |
| Disable Fast Startup and the built-in battery  | 25        |
| Replace a CRU                                  | 26        |
| Pen dummy (for selected models)                | 26        |
| Base cover assembly                            | 26        |
| Memory module                                  | 27        |
| M.2 solid-state drive                          | 28        |
| Wireless WAN card (for selected models)        | 29        |
| Chapter 6. Help and support                    | 33        |
| Frequently asked questions                     | 33        |
| Self-help resources                            | 34        |
| Windows label                                  | 35        |
| Call Lenovo                                    | 35        |
| Before you contact Lenovo                      | 35        |
| Lenovo Customer Support Center                 | 36        |
|                                                |           |
| Appendix A. Compliance                         | 20        |
| information                                    | 39        |
| Appendix B. Notices and trademarks.            | 41        |

# **Discover your Lenovo notebook**

## Thank you for choosing a Lenovo® notebook! We are dedicated to delivering the best solution to you.

Before starting your tour, please read the following information:

- Illustrations in this documentation might look different from your product.
- Depending on the model, some optional accessories, features, software programs, and user interface instructions might not be applicable to your computer.
- Documentation content is subject to change without notice. To get the latest documentation, go to <a href="https://pcsupport.lenovo.com">https://pcsupport.lenovo.com</a>.

# Chapter 1. Meet your computer

# Front view

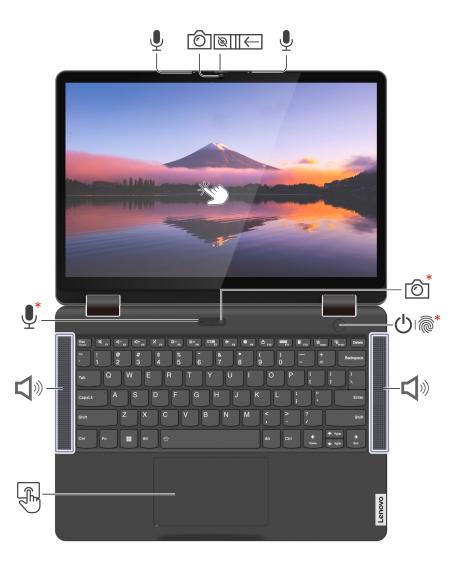

| Item    | Description                           | Item                  | Description            |
|---------|---------------------------------------|-----------------------|------------------------|
| Ó       | Camera                                | ®                     | Webcam privacy shutter |
| Ļ       | Microphone                            | CH CH                 | Touch screen           |
| 6       | Rear camera*                          | <b>!</b>              | Microphone*            |
| டு<br>( | Power button with fingerprint reader* | <b>L</b> <sup>®</sup> | Speaker                |
| F       | Trackpad                              |                       |                        |

\* for selected models

# Webcam privacy shutter

Slide the webcam privacy shutter to cover or uncover the camera lens. It is designed to protect your privacy.

## **Related topics**

- "Use the touch screen" on page 9
- "Log in with your fingerprint (for selected models)" on page 15

## Side view

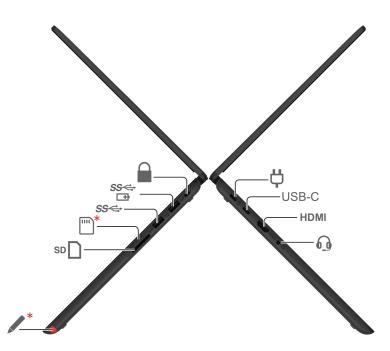

| Item     | Description                        | Item  | Description                 |
|----------|------------------------------------|-------|-----------------------------|
| Ϋ́       | Power connector / USB-C® connector | USB-C | USB-C (3.2 Gen 1) connector |
| HDMI     | HDMI™ connector                    | 6     | Audio connector             |
| *        | Lenovo Integrated Pen*             | SD    | SD card slot                |
| *        | Nano-SIM-card tray*                | ଽଽୖ   | USB 3.2 connector Gen 1     |
| SS⇔<br>⊡ | Always on USB 3.2 connector Gen 1  |       | Security-lock slot          |

\* for selected models

## **Related topics**

- "USB specifications" on page 4
- "Connect to a cellular network (for selected models)" on page 7
- "Connect to an external display" on page 10
- "Use Lenovo Integrated Pen (for selected models)" on page 12
- "Lock the computer" on page 15
- "Charge the battery" on page 16
- "Use an SD card" on page 18

# **Specifications**

For detailed specifications of your computer, go to https://psref.lenovo.com and search by product.

| Specification     | Description                                                                                                    |  |  |
|-------------------|----------------------------------------------------------------------------------------------------|--|--|
| Memory            | <ul> <li>Double data rate 4 (DDR4) small outline dual in-line memory module (SODIMM), up to 8 GB*</li> <li>Double data rate 4 (DDR4) coldared on board, up to 8 CR</li> </ul>                                                                                |  |  |
| Storage device    | Double data rate 4 (DDR4), soldered on board, up to 8 GB     2242 M.2 solid-state drive, up to 512 GB                                                                                                    |  |  |
| Audio             | Dolby Audio Premium                                                                                                    |  |  |
|                   |                                                                                                    |  |  |
|                   | Color display with In-Plane Switching (IPS) technology                                                                                                    |  |  |
| Display           | Display ratio: 16:10                                                                                                    |  |  |
|                   | Display resolution: 1920 x 1200 pixels                                                                                                    |  |  |
|                   | Multi-touch technology                                                                                                    |  |  |
|                   | Discrete Trusted Platform Module (dTPM)*                                                                                                    |  |  |
| Security features | Security-lock slot                                                                                                    |  |  |
|                   | Webcam privacy shutter                                                                                                    |  |  |
|                   | Bluetooth                                                                                                    |  |  |
|                   | Wireless LAN                                                                                                    |  |  |
|                   | • Wireless WAN (4G)*                                                                                                    |  |  |
| Wireless features | <b>Note:</b> The 4G cellular service is provided by authorized mobile service carriers in some countries or regions. You must have a cellular plan from a service carrier to connect to the cellular network. The cellular data plan might vary by location. |  |  |

\* for selected models

# **USB** specifications

**Note:** Depending on the model, some USB connectors might not be available on your computer.

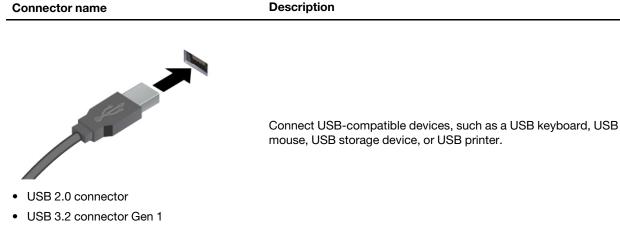

• USB 3.2 connector Gen 2

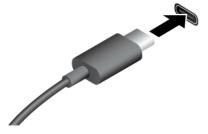

- USB-C (3.2 Gen 1) connector
- USB-C (3.2 Gen 2) connector
- USB-C (Thunderbolt 3) connector
- USB-C (Thunderbolt 4) connector

- Charge USB-C compatible devices with the output voltage and current of 5 V and 1.5 A.
- Connect to an external display:
  - USB-C to VGA: up to 1920 x 1200 pixels, 60 Hz
  - USB-C to DP: up to 5120 x 2880 pixels, 60 Hz
- Connect to USB-C accessories to help expand your computer functionality. To purchase USB-C accessories, go to <u>https://</u> www.lenovo.com/accessories.

## Statement on USB transfer rate

Depending on many factors such as the processing capability of the host and peripheral devices, file attributes, and other factors related to system configuration and operating environments, the actual transfer rate using the various USB connectors on this device will vary and will be slower than the data rate listed below for each corresponding device.

| USB device            | Data rate (Gbit/s) |  |
|-----------------------|--------------------|--|
| 3.2 Gen 1 / 3.1 Gen 1 | 5                  |  |
| 3.2 Gen 2 / 3.1 Gen 2 | 10                 |  |
| 3.2 Gen 2 × 2         | 20                 |  |
| Thunderbolt 3         | 40                 |  |
| Thunderbolt 4         | 40                 |  |

# Chapter 2. Get started with your computer

## **Access networks**

This section helps you connect to a wireless or wired network.

## **Connect to Wi-Fi networks**

Click the network icon in the Windows<sup>®</sup> notification area, and then select a network for connection. Provide required information, if needed.

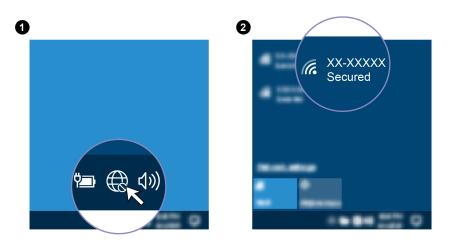

## Connect to a cellular network (for selected models)

To connect a 4G cellular data network, you must have a wireless wide area network (WWAN) card and a nano-SIM card installed. The nano-SIM card might come with your computer by countries or regions. If no nano-SIM card is shipped, you will need to purchase one from authorized service carriers.

Depending on model, your computer might have no WWAN card installed. For installation procedures of the WWAN card, see "Wireless WAN card (for selected models)" on page 29.

## Notes:

- The 4G cellular service is provided by authorized mobile service carriers in some countries or regions. You must have a cellular plan from a service carrier to connect to the cellular network. The cellular data plan might vary by location.
- Network connection speeds might also vary by location, environment, network conditions and other factors.
- Pre-cut SIM cards are not supported. Do not insert pre-cut SIM card into the nano-SIM card slot. Otherwise, the slot might get damaged.

To establish a cellular connection:

- 1. Turn off the computer.
- 2. Locate the nano-SIM card slot and insert the nano-SIM card as shown. Note the orientation of the card and ensure that it is seated correctly.

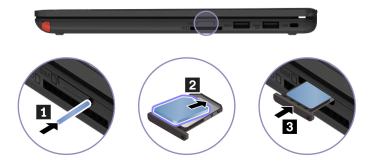

- 3. Turn on the computer.
- 4. Click the network icon, and then select the cellular network icon **ull** from the list. Provide required information, if needed.

## Interact with your computer

Your computer provides you various ways to navigate the screen.

# **Use Hotkeys**

Some keys on the keyboard are printed with icons. These keys are called hotkeys and can be pressed alone or in combination with the Fn key to access certain functions or settings quickly. The functions of hotkeys are symbolized by the icons printed on them.

| Function                                                                                                    |
|----------------------------------------------------------------------------------------------------|
| Mute / unmute the speakers.                                                                                    |
| If you mute the speakers and turn off your computer, the speakers remain muted when you turn on your computer. |
| Decrease / increase the volume.                                                                                |
| Mute / unmute the microphones.                                                                                 |
| Decrease / increase display brightness.                                                                        |
| Manage external displays.                                                                                      |
| Turn on / turn off the airplane mode.                                                                          |
| Open the Settings window.                                                                                      |
| Lock the current user account.                                                                                 |
| View open program windows.                                                                                     |
| Open the Windows Calculator.                                                                                   |
| Open the Vantage app.                                                                                          |
| Open the Windows snipping tool.                                                                                |
|                                                                                                    |

### Use the hotkey mode

Some hotkeys share keys with functions keys (F1 to F12). The hotkey mode is a UEFI BIOS setting that changes how hotkeys (or function keys) are used.

- When the hotkey mode is enabled, press Fn together with the hotkey to use the hotkey.
- When the hotkey mode is disabled, press the hotkey directly.

## Use the touch screen

If your computer display supports the multi-touch function, you can navigate the screen with simple touch gestures. For more touch gestures, refer to <u>https://support.microsoft.com/windows</u>.

Note: Some gestures might not be available when you are using certain apps.

### Illustration and description

### Illustration and description

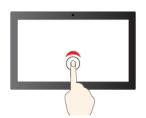

Tap once to single click

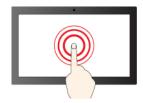

Tap and hold to right-click

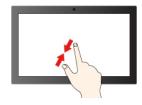

Zoom out

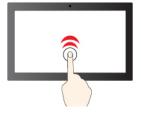

Tap twice quickly to double-click

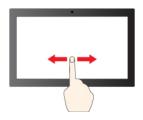

Slide to scroll through items

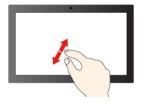

Zoom in

#### Illustration and description

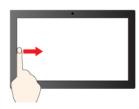

Swipe from the left: view all open windows (Windows 10)

Swipe from the left: open widget panel (Windows 11)

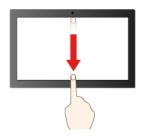

### Illustration and description

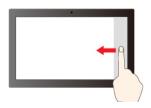

Swipe from the right: open action center (Windows 10)

Swipe from the right: open notification center (Windows 11)

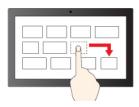

Drag

Swipe downwards shortly: show title bar

Swipe downwards: close the current app

### Maintenance tips:

- Turn off the computer before cleaning the touch screen.
- Use a dry, soft, and lint-free cloth or a piece of absorbent cotton to remove fingerprints or dust from the touch screen. Do not apply solvents to the cloth.
- The touch screen is a glass panel covered with a plastic film. Do not apply pressure or place any metallic object on the screen, which might damage the touch panel or cause it to malfunction.
- Do not use fingernails, gloved fingers, or inanimate objects for input on the screen.
- Regularly calibrate the accuracy of the finger input to avoid a discrepancy.

## Connect to an external display

Connect your computer to a projector or a monitor to give presentations or expand your workspace.

### Connect to a wired display

If your computer cannot detect the external display, right-click a blank area on the desktop and select display settings. Then follow the on-screen instructions to detect the external display.

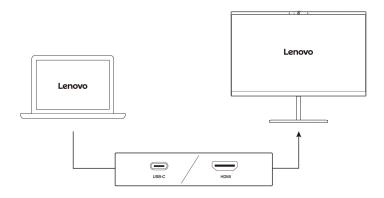

## Supported resolution

The following table lists the supported maximum resolution of the external display.

| Connect the external display to | Supported resolution |
|---------------------------------|----------------------|
| USB-C (3.2 Gen 1) connector     | Up to 5K / 60 Hz     |
| HDMI connector                  | Up to 4K / 60 Hz     |

### Connect to a wireless display

To use a wireless display, ensure that both your computer and the external display support the Miracast<sup>®</sup> feature.

Press Windows logo key + K key and then select a wireless display to connect with.

### Set the display mode

Press ror reference.

### Change display settings

- 1. Right-click a blank area on the desktop and select display settings.
- 2. Select the display that you want to configure and change display settings of your preference.

You can change the settings for both the computer display and the external display. For example, you can define which one is the main display and which one is the secondary display. You also can change the resolution and orientation.

## Get to know operating modes

Rotate the display to switch among different YOGA modes according to your preference. The keyboard and the pointing devices are automatically disabled in the stand mode, tent mode, and tablet mode. Use the touch screen to control your computer instead.

**Attention:** Do not rotate the computer display with too much force, or apply too much force to the upperright or upper-left corner of the computer display. Otherwise the display or hinges might get damaged.

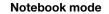

Stand mode

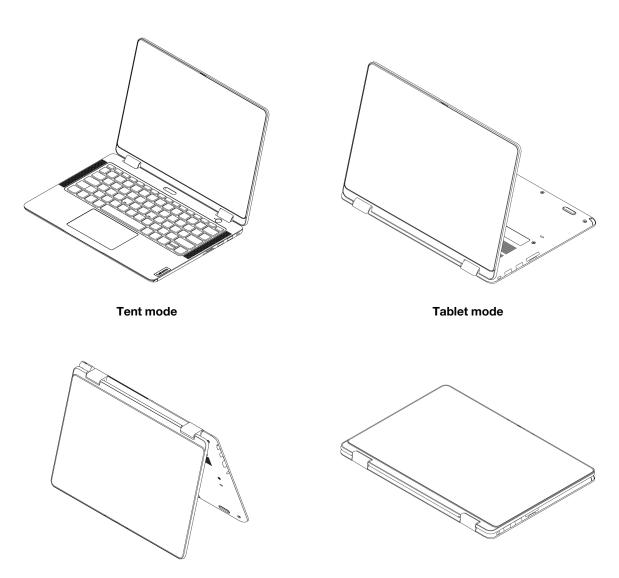

# Use Lenovo Integrated Pen (for selected models)

The garaged rechargeable electronic Lenovo Integrated Pen enables a more precise and easier way of writing and sketching.

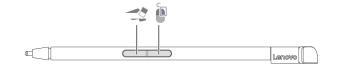

| Item | Description   | Item | Description        |
|------|---------------|------|--------------------|
|      | Eraser button |      | Right-click button |

### Notes:

- Lenovo Integrated Pen is not waterproof. Keep the pen away from water and excessive moisture.
- To purchase Lenovo Integrated Pen, go to https://www.lenovo.com/accessories.
- Selected models support pencil with a conductive tip. The tip diameter should be more than 2 mm. Also, the diameter of the contact area between the tip and screen should be more than 1.5 mm.

### **Charge Lenovo Integrated Pen**

- 1. Ensure that your computer is on or in sleep mode.
- 2. Insert the pen back into the pen slot. The pen is 80% charged in about 15 seconds and 100% charged in about five minutes.

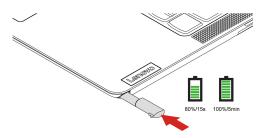

# Chapter 3. Explore your computer

## Lock the computer

Lock your computer to a desk, table, or other fixtures through a compatible security cable lock.

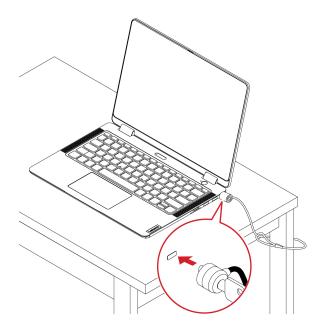

**Note:** The slot supports cable locks that conform to the Kensington MiniSaver<sup>®</sup> lock standards using Cleat<sup>™</sup> locking technology. You are responsible for evaluating, selecting, and implementing the locking device and security feature. Lenovo is not responsible for the locking device and security feature. You can purchase the cable locks at <u>https://smartfind.lenovo.com</u>.

## Log in with your fingerprint (for selected models)

The fingerprint reader is integrated with the power button. After enrolling your fingerprint, you can power on and log in to the computer with a simple press on the power button, or unlock the screen with a single touch. It eliminates the need to enter complex passwords, saving your time and boosting your productivity.

- 1. Type Sign-in options in the Windows search box and then press Enter.
- 2. Select the fingerprint setting and then follow the on-screen instruction to enroll your fingerprint.

**Note:** It is recommended that you put your finger at the middle of the fingerprint reader during enrollment and enroll more than one fingerprint in case of any injuries to your fingers. After the enrollment, the fingerprints are associated with the Windows password automatically.

3. Log in with your fingerprint. When the fingerprint reader indicator is solid green, tap your finger on the fingerprint reader for authentication.

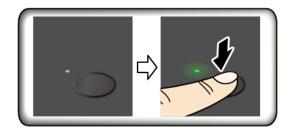

### Maintenance tips:

- Do not scratch the surface of the reader with anything hard.
- Do not use or touch the reader with a wet, dirty, wrinkled, or injured finger.

## Lenovo Commercial Vantage

The Lenovo Commercial Vantage app (hereafter referred to as Vantage app) is a customized one-stop solution to help you maintain your computer with automated updates and fixes, configure hardware settings, and get personalized support.

To access the Vantage app, type Lenovo Commercial Vantage in the Windows search box.

### Notes:

- The available features vary depending on the computer model.
- The Vantage app makes periodic updates of the features to keep improving your experience with your computer. The description of features might be different from that on your actual user interface. Ensure that you use the latest version of Vantage app, and apply Windows Update to get the latest updates.

The Vantage app enables you to:

- Know the device status easily and customize device settings.
- Download and install UEFI BIOS, firmware, and driver updates to keep your computer up-to-date.
- Monitor your computer health, and secure your computer against outside threats.
- Scan your computer hardware and diagnose hardware problems.
- Look up warranty status (online).
- Access User Guide and helpful articles.

## Manage power

Use the information in this section to achieve the best balance between performance and power efficiency.

## Check the battery status

Go to **Settings**  $\rightarrow$  **System** to check the battery status. For more details about your battery, refer to the Vantage app.

## Charge the battery

Power source of the ac power adapter:

- Power: 65 W
- Sine-wave input at 50 Hz to 60 Hz
- Input rating of the ac power adapter: 100 V to 240 V ac, 50 Hz to 60 Hz

• Output rating of the ac power adapter: 20 V dc, 3.25 A

When the battery power is low, charge your battery by connecting your computer to ac power. The 65 W ac power adapter supports the rapid charge function, the battery is 80% charged in about one hour when the computer is turned off. The actual charging time depends on the battery size, the physical environment, and whether you are using the computer.

**Note:** Some models may not ship with ac adapter and power cord. Use only the certified adapters and power cords provided by Lenovo that comply with the requirements of relevant national standards to charge the product. It is recommended to use the Lenovo qualified adapters. You can refer to <u>https://www.lenovo.com/us/en/compliance/eu-doc</u>.

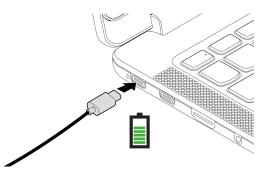

Notes: To maximize the life of the battery:

- Use the battery until the charge is depleted and recharge the battery completely before using it. Once the battery is fully charged, it must discharge to 94% or lower before it will be allowed to recharge again.
- The battery may optimize its full charge capacity based on your usage. After prolonged periods of limited use, full battery capacity may not be available until you discharge to as low as 20% and recharge completely. For more information, refer to the power section of the Vantage app.

## Change the power settings

For ENERGY STAR<sup>®</sup> compliant computers, the following power plan takes effect when your computer has been idle for a specified duration:

- Turn off the display: After 10 minutes
- Put the computer to sleep: After 10 minutes

To reset the power plan:

- 1. Go to Control Panel and view by Large icons or Small icons.
- 2. Click Power Options.
- 3. Choose or customize a power plan of your preference.

To reset the power button function:

- 1. Go to **Control Panel** and view by Large icons or Small icons.
- 2. Click Power Options, and then click Choose what the power buttons do on the left pane.
- 3. Change the settings as you prefer.

## Transfer data

Quickly share your files using the built-in Bluetooth technology among devices with the same features. You also can insert an SD card to transfer data.

# Set up a Bluetooth connection

You can connect all types of Bluetooth-enabled devices to your computer, such as a keyboard, a mouse, a smartphone, or speakers. To ensure successful connection, place the devices at most 10 meters (33 feet) from the computer.

- 1. Type Bluetooth in the Windows search box and then press Enter.
- 2. Turn on Bluetooth, if it is off.
- 3. Select a Bluetooth device, and then follow the on-screen instructions.

## Use an SD card

You can insert an SD card to transfer data.

### Install or remove a card

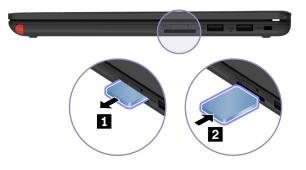

### Attention:

- 1. Click the triangular icon in the Windows notification area to show hidden icons. Right-click the icon prompting you to safely remove hardware and eject media.
- 2. Select the corresponding item.
- 3. Remove the card from your computer. Store the card safely for future use.

# Chapter 4. Configure advanced settings

## **UEFI BIOS setup utility**

UEFI BIOS setup utility is the first program that the computer runs. When the computer turns on, UEFI BIOS setup utility performs a self test to make sure that various devices in the computer are functioning.

## Enter the UEFI BIOS setup utility

Restart the computer. When the logo screen is displayed, press F2 to enter the UEFI BIOS setup utility.

## Change the startup sequence

You might need to change the startup sequence to allow the computer to start from another device or a network location.

- 1. Enter the setup utility.
- 2. Navigate to the **Boot** menu.
- 3. Follow the on-screen instructions to change the order of devices under Boot Priority Order.

**Note:** You can also change the startup sequence temporarily without opening the setup utility. To do so, start the computer. When the logo screen is displayed, press F12.

## Change the hotkey mode

- 1. Open the setup utility.
- 2. Select **Configuration → Hotkey Mode** and press Enter.
- 3. Change the setting to **Disabled** or **Enabled**.
- 4. Select Exit → Exit Saving Changes.

## Enable or disable the Always On USB function

For computer models with the Always On USB connector, the always-on function can be enabled or disabled in the setup utility.

- 1. Open the setup utility.
- 2. Select Configuration → Always On USB and press Enter.
- 3. Change the setting to **Disabled** or **Enabled**.
- 4. Select Exit → Exit Saving Changes.

## **Use passwords**

This section introduces the types of passwords that you can set in the setup utility.

## **Password types**

You can set various types of passwords in the UEFI BIOS setup utility.

### Notes:

- All passwords set in the setup utility consist of alphanumeric characters only.
- If you start the setup utility using the user password, you can only change a few settings.

| Password type             | Pre-requisite                              | Usage                                                                           |
|---------------------------|--------------------------------------------|---------------------------------------------------------------------------------|
| Administrator password    | No                                         | Use the administrator password to enter the setup utility.                      |
| User password             | The administrator password must be set.    | Use the user password to enter the setup utility.                               |
| Master hard disk password | No                                         | Use master hard disk password to enter the setup utility or operating system.   |
| User hard disk password   | The master hard disk password must be set. | Use the user hard disk password to enter the setup utility or operating system. |

## Set an administrator password

You can set the administrator password to prevent unauthorized access to the setup utility.

**Attention:** If you forget the administrator password, a Lenovo authorized service personnel cannot reset your password. You must take your computer to a Lenovo authorized service personnel to have the system board replaced. Proof of purchase is required and a fee will be charged for parts and service.

- 1. Enter the setup utility.
- 2. Select Security → Set Administrator Password and press Enter.
- 3. Enter a password string that contains only letters and numbers and then press Enter.
- 4. Enter the password again and press Enter.
- 5. Select Exit → Exit Saving Changes.

Next time you turn on the computer, you should enter the administrator password to enter the setup utility.

## Change or remove the administrator password

Only the administrator can change or remove the administrator password.

- 1. Enter the setup utility.
- 2. Select Security → Set Administrator Password and press Enter.
- 3. Enter the current password.
- 4. In the Enter New Password field, enter the new password.
- 5. In the **Confirm New Password** field, enter the new password again.

Note: If you want to remove the password, leave both fields blank, and press Enter twice.

6. Select Exit → Exit Saving Changes.

If you remove the administrator password, the user password is also removed.

## Set a user password

You must set the administrator password before you can set the user password. The system administrator might need to set a user password so that other users can access the computer.

- 1. Enter the setup utility.
- 2. Select **Security → Set User Password** and press Enter.
- 3. Enter a password string that contains only letters and numbers and then press Enter.

Note: The user password should be different from the administrator password.

- 4. Enter the password again and press Enter.
- 5. Select Exit → Exit Saving Changes.

## Change or remove the user password

- 1. Enter the setup utility.
- 2. Select Security → Set User Password and press Enter.
- 3. Enter the current password.
- 4. In the Enter New Password field, enter the new password.
- 5. In the Confirm New Password field, enter the new password again.

Note: If you want to remove the password, leave both fields blank, and press Enter twice.

6. Select Exit → Exit Saving Changes.

## Enable the power on password

If the administrator password has been set, you can enable the power on password to enforce stronger security.

- 1. Enter the setup utility.
- 2. Select Security → Power on Password and press Enter.

**Note:** The administrator password must be set in advance.

- 3. Change the setting to **Enabled**.
- 4. Select Exit → Exit Saving Changes.

If the power on password is enabled, you must enter the administrator password or user password every time you enter the setup utility.

## Set a hard disk password

You can set a hard disk password in the setup utility to prevent unauthorized access to your data.

**Attention:** Be extremely careful when setting a hard disk password. If you forget the master hard disk password, a Lenovo authorized service personnel cannot reset your password or recover data from the hard disk. You must take your computer to a Lenovo authorized service personnel to have the hard disk drive replaced. Proof of purchase is required and a fee will be charged for parts and service.

### Notes:

- If you start the setup utility using the user password, you cannot set the hard disk password.
- The master hard disk password and user hard disk password must be set at the same time.
- 1. Enter the setup utility.
- 2. Select Security → Set Hard Disk Password and press Enter.
- 3. Follow the on-screen instructions to set both the master hard disk password and user hard disk password.
- 4. Select Exit → Exit Saving Changes.

If the hard disk password is set, you must enter the password to enter the setup utility or the operating system.

## Change or remove the hard disk password

1. Enter the setup utility.

- 2. Select Security.
- 3. To change or remove the hard disk password, do one of the following:
  - To change or remove the master hard disk password, select **Change Master Password** and press Enter.

### Notes:

- If you remove the master hard disk password, the user hard disk password is also removed.
- The user hard disk password cannot be removed separately.
- To change the user hard disk password, select Change User Password and press Enter.
- 4. Select Exit → Exit Saving Changes.

## Install a Windows operating system and drivers

This section provides instructions on installing a Windows operating system and device drivers.

### Install a Windows operating system

Microsoft constantly makes updates to the Windows operating system. Before installing a particular Windows version, check the compatibility list for the Windows version. For details, go to <u>https://support.lenovo.com/us/en/solutions/windows-support</u>.

### Attention:

- It is recommended that you update your operating system through official channels. Any unofficial update might cause security risks.
- The process of installing a new operating system deletes all the data on your internal storage drive, including the data stored in a hidden folder.
  - 1. If you are using the Windows BitLocker<sup>®</sup> Drive Encryption feature and your computer has a Trusted Platform Module, ensure that you have disabled the feature.
- 2. Ensure that the security chip is set to **Enabled**.
  - a. Restart the computer. When the logo screen is displayed, press F2 to enter the setup utility.
  - b. Select Security and ensure security chip is set to Enabled.
  - c. Press F10 to save the settings and exit.
- 3. Connect the drive that contains the operating system installation program to the computer.
- 4. Restart the computer. When the logo screen is displayed, press F2 to enter the setup utility.
- 5. Select **Boot**  $\rightarrow$  **Edit Boot Order** to display the **Boot Priority Order** submenu.
- 6. Select the drive that contains the operating system installation program, for example, **USB HDD**. Press F6 to move the drive to the first order. Then, press F10 to save the setting and exit.

**Attention:** After you change the startup sequence, ensure that you select the correct device during a copy, a save, or a format operation. If you select the wrong device, the data on that device might be erased or overwritten.

- 7. The system restarts. Follow the on-screen instructions to install the device drivers and necessary programs.
- 8. After installing the device drivers, apply Windows Update to get the latest updates, for example the security patches.

### Install device drivers

You should download the latest driver for a component when you notice poor performance from that component or when you added a component. This action might eliminate the driver as the potential cause of a problem. Download and install the latest driver by one of the following methods:

- Open the Vantage app to check the available update packages. Select the update packages you want, and then follow the on-screen instructions to download and install the packages.
- Go to <u>https://pcsupport.lenovo.com</u> and select the entry for your computer. Then, follow the on-screen instructions to download and install necessary drivers and software.

## Use firewalls and antivirus programs

Your computer might be preinstalled with a firewall program. The firewall protects against computer Internet security threats, unauthorized access, intrusions, and Internet attacks. It also protects your privacy.

A full version of the antivirus program is provided with a free 30-day subscription. After 30 days, you must renew the license to continue receiving the antivirus program updates.

For more information, see the help system of the program.

# Chapter 5. CRU replacement

Customer Replaceable Units (CRUs) are parts that can be replaced by the customer. The computers contain the following types of CRUs:

- Self-service CRUs: Refer to parts that can be replaced easily by customer themselves or by trained service technicians at an additional cost.
- **Optional-service CRUs**: Refer to parts that can be replaced by customers with a greater skill level. Trained service technicians can also provide service to replace the parts under the type of warranty designated for the customer's machine.

If you intend on installing a CRU, Lenovo will ship the CRU to you. CRU information and replacement instructions are shipped with your product and are available from Lenovo at any time upon request. You might be required to return the defective part that is replaced by the CRU. When return is required: (1) return instructions, a prepaid shipping label, and a container will be included with the replacement CRU; and (2) you might be charged for the replacement CRU if Lenovo does not receive the defective CRU within thirty (30) days of your receipt of the replacement CRU. For full details, see the Lenovo Limited Warranty documentation at <a href="https://www.lenovo.com/warranty/llw\_02">https://www.lenovo.com/warranty/llw\_02</a>.

# **CRU** list

The following is a list of CRUs of your computer.

## Self-service CRUs

- ac power adapter\*
- Lenovo Integrated Pen\*
- Nano-SIM-card tray\*
- Power cord\*

## **Optional-service CRUs**

- Base cover assembly
- Memory module
- M.2 Solid-state drive
- Pen Dummy\*
- Wireless WAN card\*
- \* for selected models

**Note:** Replacement of any parts not listed above, including the built-in rechargeable battery, must be done by a Lenovo-authorized repair facility or technician. Go to <u>https://support.lenovo.com/partnerlocation</u> for more information.

## **Disable Fast Startup and the built-in battery**

Before replacing any CRU, ensure that you disable Fast Startup first and then disable the built-in battery.

To disable Fast Startup:

1. Go to Control Panel and view by Large icons or Small icons.

- 2. Click **Power Options**, and then click **Choose what the power buttons do** on the left pane.
- 3. Click Change settings that are currently unavailable at the top.
- 4. If prompted by User Account Control (UAC), click Yes.
- 5. Clear the Turn on fast startup check box, and then click Save changes.

To disable the built-in battery:

- 1. Enter the setup utility.
- 2. Select Configuration → Disable Built-in Battery and press Enter.
- 3. Select **Yes** in the Setup Confirmation window. The built-in battery is disabled and the computer turns off automatically. Wait three to five minutes to let the computer cool.

## **Replace a CRU**

Follow the replacement procedure to replace a CRU.

## Pen dummy (for selected models)

### Prerequisite

Before you start, read Generic Safety and Compliance Notices and print the following instructions.

For access, do the following:

- 1. Ensure that your computer is off or in sleep mode. Disconnect the computer from ac power and all connected cables.
- 2. Close the computer display and turn the computer over.

### **Removal procedure**

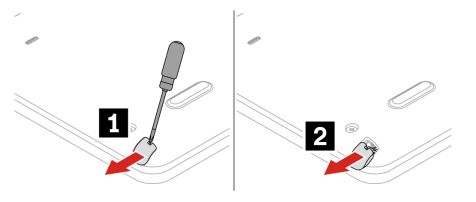

## **Base cover assembly**

### Prerequisite

Before you start, read Generic Safety and Compliance Notices and print the following instructions.

**Note:** Do not remove the base cover assembly when your computer is connected to ac power. Otherwise, there might be a risk of short circuits.

For access, do the following:

- 1. Disable the built-in battery. See "Disable Fast Startup and the built-in battery" on page 25.
- 2. Turn off the computer and disconnect the computer from ac power and all connected cables.
- 3. Close the computer display and turn over the computer.

### **Removal procedure**

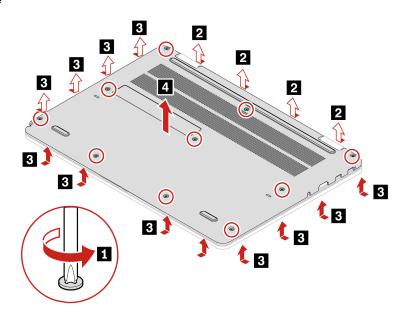

### Installation procedure

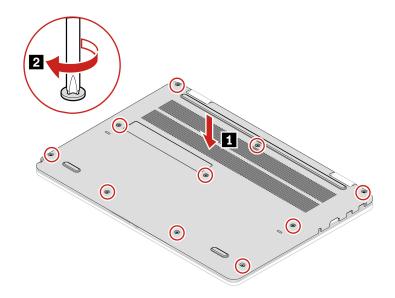

### Troubleshooting

If the computer does not start up after you reinstall the base cover assembly, disconnect the ac power adapter and then reconnect it to the computer.

## **Memory module**

### Prerequisite

Before you start, read Generic Safety and Compliance Notices and print the following instructions.

**Attention:** Do not touch the contact edge of the memory module. Otherwise, the memory module might get damaged.

For access, do the following:

- 1. Disable the built-in battery. See "Disable Fast Startup and the built-in battery" on page 25.
- 2. Turn off the computer and disconnect the computer from ac power and all connected cables.
- 3. Close the computer display and turn the computer over.
- 4. Remove the base cover assembly. See "Base cover assembly" on page 26.

## **Removal procedure**

Note: A Mylar film might cover the memory module. To access the memory module, peel off the film first.

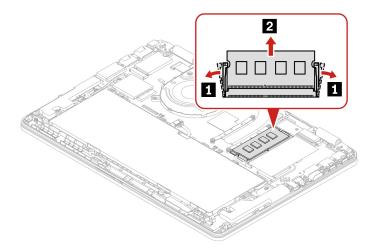

### Installation procedure

Note: A Mylar film might cover the memory module. To access the memory module, peel off the film first.

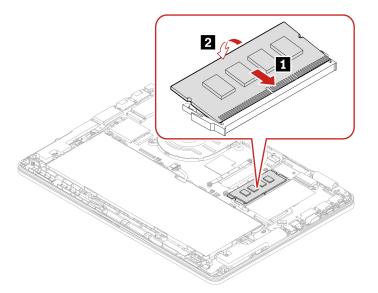

## M.2 solid-state drive

### Prerequisite

Before you start, read Generic Safety and Compliance Notices and print the following instructions.

**Attention:** If you replace a M.2 solid-state drive, you might need to install a new operating system. For details on how to install a new operating system, see "Install a Windows operating system and drivers" on page 22.

The M.2 solid-state drive is sensitive. Inappropriate handling might cause damage and permanent loss of data.

When handling the M.2 solid-state drive, observe the following guidelines:

- Replace the M.2 solid-state drive only for upgrade or repair. The M.2 solid-state drive is not designed for frequent changes or replacement.
- Before replacing the M.2 solid-state drive, make a backup copy of all the data that you want to keep.
- Do not apply pressure to the M.2 solid-state drive.
- Do not touch the contact edge or circuit board of the M.2 solid-state drive. Otherwise, the M.2 solid-state drive might get damaged.
- Do not make the M.2 solid-state drive subject to physical shocks or vibration. Put the M.2 solid-state drive on a soft material, such as cloth, to absorb physical shocks.

For access, do the following:

- 1. Disable the built-in battery. See "Disable Fast Startup and the built-in battery" on page 25.
- 2. Turn off the computer and disconnect the computer from ac power and all connected cables.
- 3. Close the computer display and turn the computer over.
- 4. Remove the base cover assembly. See "Base cover assembly" on page 26.

### **Removal procedure**

**Note:** A Mylar film might cover the M.2 solid-state drive. To access the M.2 solid-state drive, peel off the film first.

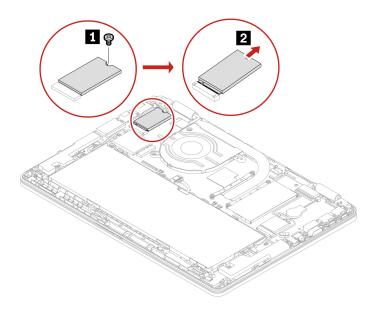

## Wireless WAN card (for selected models)

The following information is only for the computer with user-installable modules. Ensure that you use only a Lenovo-authorized wireless module specifically tested for this computer model. Otherwise, the computer will generate an error-code beep sequence when you turn on the computer.

## Prerequisite

Before you start, read <u>Generic Safety and Compliance Notices</u> and print the following instructions.

Attention: Do not touch the contact edge of the wireless WAN card. Otherwise, the wireless WAN card might get damaged.

For access, do the following:

- 1. Disable the built-in battery. See "Disable Fast Startup and the built-in battery" on page 25.
- 2. Turn off the computer and disconnect the computer from ac power and all connected cables.
- 3. Close the computer display and turn the computer over.
- 4. Remove the base cover assembly. See "Base cover assembly" on page 26.

### **Removal procedure**

**Note:** A Mylar film might cover the wireless WAN card. To access the wireless WAN card, peel off the film first.

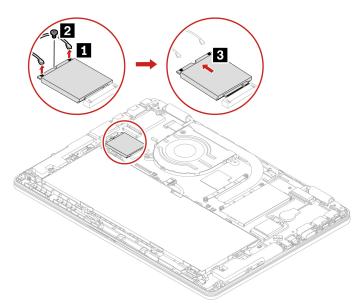

## Installation procedure

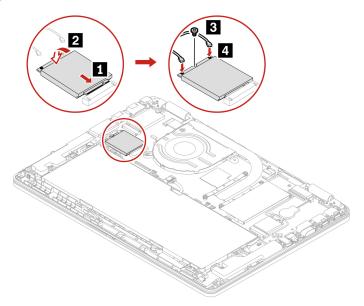

**Note:** Ensure that you connect the orange cable to the main connector on the card, and the blue cable to the auxiliary connector on the card.

# Chapter 6. Help and support

## Frequently asked questions

| Question                                            | Solution                                                                                                    |  |
|-----------------------------------------------------|----------------------------------------------------------------------------------------------------|--|
| How do I open the Control Panel?                    | Type Control Panel in the Windows search box and then press Enter.                                                                                                    |  |
| How should I turn off my computer?                  | Open the <b>Start</b> menu and select <b>Power → Shut down</b> .                                                                                                    |  |
| How do I partition my storage drive?                | Refer to https://support.lenovo.com/solutions/ht503851.                                                                                                    |  |
| What should I do if my computer stops responding?   | Press and hold the power button until the computer turns off. Then restart the computer.                                                                                                    |  |
| What should I do if I spill liquid on the computer? | <ol> <li>Carefully unplug the ac power adapter and turn off the computer immediately.<br/>The more quickly you stop the current from passing through the computer the<br/>more likely you will reduce damage from short circuits.</li> </ol> |  |
|                                                     | <b>Attention:</b> Although you might lose some data or work by turning off the computer immediately, leaving the computer on might make your computer unusable.                                                                              |  |
|                                                     | 2. Wait until you are certain that all the liquid is dry before turning on your computer.                                                                                                    |  |
|                                                     | CAUTION:<br>Do not try to drain out the liquid by turning over the computer. If your<br>computer has keyboard drainage holes on the bottom, the liquid will be<br>drained out through the holes.                                             |  |
| Where can I get the latest device                   | The Vantage app                                                                                                    |  |
| drivers and UEFI BIOS?                              | Lenovo Support Web site at <a href="https://support.lenovo.com">https://support.lenovo.com</a>                                                                                                    |  |
| How do I disinfect my computer?                     | <ol> <li>Squeeze out excess liquid from wipe or disinfecting cloth before using.<br/>Recommended wipes are hydrogen peroxide wipes and alcohol based wipes.<br/>Do not use wipes containing sodium hypochlorite (bleach).</li> </ol>         |  |
|                                                     | <ol><li>Gently wipe the computer thoroughly, being careful to ensure no liquid drips<br/>into the computer. Do not wipe on connector pins.</li></ol>                                                                                         |  |
|                                                     | <ol><li>After disinfecting, follow the cleaning procedure from the wipe supplier to<br/>minimize chemical buildup of disinfectant residue.</li></ol>                                                                                         |  |
|                                                     | 4. Always allow the computer to completely dry prior to any use.                                                                                                    |  |

## **Self-help resources**

Use the following self-help resources to learn more about the computer and troubleshoot problems.

| Resources                                                        | How to access?                                                                                                    |  |
|------------------------------------------------------------------|----------------------------------------------------------------------------------------------------|--|
| Troubleshooting and FAQ                                          | <u>https://www.lenovo.com/tips</u>                                                                                                   |  |
|                                                                  | <u>https://forums.lenovo.com</u>                                                                                                    |  |
| Accessibility information                                        | https://www.lenovo.com/accessibility                                                                                                 |  |
|                                                                  | Use Lenovo recovery options.                                                                                                    |  |
|                                                                  | 1. Go to <u>https://support.lenovo.com/</u><br><u>HowToCreateLenovoRecovery</u> .                                                    |  |
|                                                                  | 2. Follow the on-screen instructions.                                                                                                |  |
| Reset or restore Windows                                         | Use Windows recovery options.                                                                                                    |  |
|                                                                  | 1. Go to https://pcsupport.lenovo.com.                                                                                               |  |
|                                                                  | <ol><li>Detect your computer or manually select your<br/>computer model.</li></ol>                                                   |  |
|                                                                  | <ol><li>Navigate to the troubleshooting menu to diagnose<br/>the operating system for recovery instructions.</li></ol>               |  |
| Use the Vantage app to:                                          |                                                                                                    |  |
| Configure device settings.                                       | Type Vantage in the Windows search box and then press<br>Enter.                                                                      |  |
| • Download and install UEFI BIOS, drivers, and firmware updates. |                                                                                                    |  |
| Secure your computer from outside threats.                       |                                                                                                    |  |
| Diagnose hardware problems.                                      |                                                                                                    |  |
| Check the computer warranty status.                              |                                                                                                    |  |
| Access User Guide and helpful articles.                          |                                                                                                    |  |
| Product documentation:                                           |                                                                                                    |  |
| Safety and Warranty Guide                                        | Go to <u>https://pcsupport.lenovo.com</u> . Then, follow the on-<br>screen instructions to filter out the documentation you<br>want. |  |
| Generic Safety and Compliance Notices                            |                                                                                                    |  |
| Setup Guide                                                      |                                                                                                    |  |
| • This User Guide                                                |                                                                                                    |  |
| Regulatory Notice                                                |                                                                                                    |  |

| Resources                                                                     | How to access?                                                                            |
|-------------------------------------------------------------------------------|-------------------------------------------------------------------------------------------|
| Lenovo Support Web site with the latest support information of the following: |                                                                                           |
| Drivers and software                                                          |                                                                                           |
| Diagnostic solutions                                                          | https://pcsupport.lenovo.com                                                              |
| Product and service warranty                                                  |                                                                                           |
| Product and parts details                                                     |                                                                                           |
| Knowledge base and frequently asked questions                                 |                                                                                           |
|                                                                               | Open the Start menu and click Get Help or Tips.                                           |
| Windows help information                                                      | <ul> <li>Use Windows Search or the Cortana<sup>®</sup> personal assistant.</li> </ul>     |
|                                                                               | <ul> <li>Microsoft support Web site: <u>https://</u><br/>support.microsoft.com</li> </ul> |

## Windows label

Your computer might have a Windows Genuine Microsoft label affixed to its cover depending on the following factors:

- Your geographic location
- Edition of Windows that is preinstalled

Go to <u>https://www.microsoft.com/en-us/howtotell/Hardware.aspx</u> for illustrations of the various types of Genuine Microsoft labels.

- In the People's Republic of China, the Genuine Microsoft label is required on all computer models preinstalled with any edition of the Windows operating system.
- In other countries and regions, the Genuine Microsoft label is required only on computer models licensed for Windows Pro editions.

The absence of a Genuine Microsoft label does not indicate that the preinstalled Windows version is not genuine. For details on how to tell whether your preinstalled Windows product is genuine, refer to the information provided by Microsoft at <a href="https://www.microsoft.com/en-us/howtotell/default.aspx">https://www.microsoft.com/en-us/howtotell/default.aspx</a>.

There are no external, visual indicators of the Product ID or Windows version for which the computer is licensed. Instead, the Product ID is recorded in the computer firmware. Whenever a Windows product is installed, the installation program checks the computer firmware for a valid, matching Product ID to complete the activation.

In some cases, an earlier Windows version might be preinstalled under the terms of the Windows Pro edition license downgrade rights.

## Call Lenovo

If you have tried to correct the problem yourself and still need help, you can call Lenovo Customer Support Center.

## Before you contact Lenovo

Prepare the following before you contact Lenovo:

1. Record the problem symptoms and details:

- What is the problem? Is it continuous or intermittent?
- Any error message or error code?
- What operating system are you using? Which version?
- Which software applications were running at the time of the problem?
- Can the problem be reproduced? If so, how?
- 2. Record the system information:
  - Product name
  - Machine type and serial number

The following illustration shows where to find the machine type and serial number of your computer.

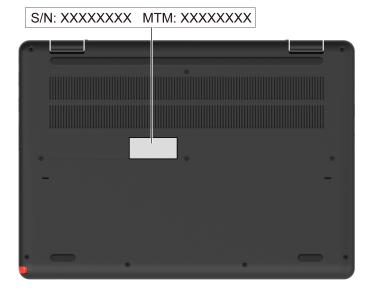

## Lenovo Customer Support Center

During the warranty period, you can call Lenovo Customer Support Center for help.

#### **Telephone numbers**

For a list of the Lenovo Support phone numbers for your country or region, go to <u>https://pcsupport.lenovo.com/supportphonelist</u> for the latest phone numbers.

**Note:** Phone numbers are subject to change without notice. If the number for your country or region is not provided, contact your Lenovo reseller or Lenovo marketing representative.

#### Services available during the warranty period

- Problem determination Trained personnel are available to assist you with determining if you have a hardware problem and deciding what action is necessary to fix the problem.
- Lenovo hardware repair If the problem is determined to be caused by Lenovo hardware under warranty, trained service personnel are available to provide the applicable level of service.
- Engineering change management Occasionally, there might be changes that are required after a product has been sold. Lenovo or your reseller, if authorized by Lenovo, will make selected Engineering Changes (ECs) that apply to your hardware available.

### Services not covered

- Replacement or use of parts not manufactured for or by Lenovo or nonwarranted parts
- Identification of software problem sources
- Configuration of UEFI BIOS as part of an installation or upgrade
- Changes, modifications, or upgrades to device drivers
- Installation and maintenance of network operating systems (NOS)
- Installation and maintenance of programs

For the terms and conditions of the Lenovo Limited Warranty that apply to your Lenovo hardware product, go to:

- https://www.lenovo.com/warranty/llw\_02
- <u>https://pcsupport.lenovo.com/warrantylookup</u>

# Appendix A. Compliance information

For compliance information, refer to Regulatory Notice at https://pcsupport.lenovo.com and Generic Safety and Compliance Notices at https://pcsupport.lenovo.com/docs/generic\_notices.

## Locate the wireless antennas

Your computer has a wireless antenna system. You can enable wireless communication wherever you are. The following illustrations show the antenna locations on your computer.

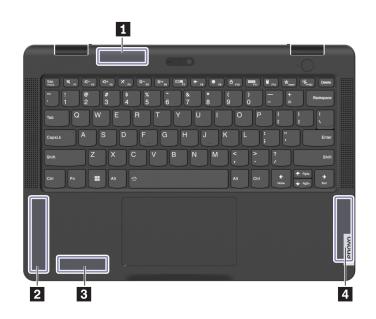

Wireless-LAN antenna (main)

2 Wireless-WAN antenna (main)\*
3 Wireless-LAN antenna (auxiliary)

Wireless-WAN antenna (auxiliary)\*

\* for selected models

## **Certification-related information**

| Product name    | Machine type  |
|-----------------|---------------|
| Lenovo 13w Yoga | 82S1 and 82S2 |

Further compliance information related to your product is available at https://www.lenovo.com/compliance.

## **Operating environment**

### Maximum altitude (without pressurization)

3048 m (10 000 ft)

## Temperature

- Operating: 5°C to 35°C (41°F to 95°F)
- Storage: 5°C to 43°C (41°F to 109°F)

Note: When you charge the battery, its temperature must be no lower than  $10^{\circ}C$  (50°F).

### **Relative humidity**

- Operating: 8% to 95% at wet-bulb temperature 23°C (73°F)
- Storage: 5% to 95% at wet-bulb temperature 27°C (81°F)

# Appendix B. Notices and trademarks

#### Notices

Lenovo may not offer the products, services, or features discussed in this document in all countries. Consult your local Lenovo representative for information on the products and services currently available in your area. Any reference to a Lenovo product, program, or service is not intended to state or imply that only that Lenovo product, program, or service may be used. Any functionally equivalent product, program, or service that does not infringe any Lenovo intellectual property right may be used instead. However, it is the user's responsibility to evaluate and verify the operation of any other product, program, or service.

Lenovo may have patents or pending patent programs covering subject matter described in this document. The furnishing of this document does not give you any license to these patents. You can send license inquiries, in writing, to:

Lenovo (United States), Inc. 8001 Development Drive Morrisville, NC 27560 U.S.A. Attention: Lenovo Director of Licensing

LENOVO PROVIDES THIS PUBLICATION "AS IS" WITHOUT WARRANTY OF ANY KIND, EITHER EXPRESS OR IMPLIED, INCLUDING, BUT NOT LIMITED TO, THE IMPLIED WARRANTIES OF NON-INFRINGEMENT, MERCHANTABILITY OR FITNESS FOR A PARTICULAR PURPOSE. Some jurisdictions do not allow disclaimer of express or implied warranties in certain transactions, therefore, this statement may not apply to you.

Changes are made periodically to the information herein; these changes will be incorporated in new editions of the publication. To provide better service, Lenovo reserves the right to improve and/or modify the products and software programs described in the manuals included with your computer, and the content of the manual, at any time without additional notice.

The software interface and function and hardware configuration described in the manuals included with your computer might not match exactly the actual configuration of the computer that you purchase. For the configuration of the product, refer to the related contract (if any) or product packing list, or consult the distributor for the product sales. Lenovo may use or distribute any of the information you supply in any way it believes appropriate without incurring any obligation to you.

The products described in this document are not intended for use in implantation or other life support applications where malfunction may result in injury or death to persons. The information contained in this document does not affect or change Lenovo product specifications or warranties. Nothing in this document shall operate as an express or implied license or indemnity under the intellectual property rights of Lenovo or third parties. All information contained in this document was obtained in specific environments and is presented as an illustration. The result obtained in other operating environments may vary.

Lenovo may use or distribute any of the information you supply in any way it believes appropriate without incurring any obligation to you.

Any references in this publication to non-Lenovo Web sites are provided for convenience only and do not in any manner serve as an endorsement of those Web sites. The materials at those Web sites are not part of the materials for this Lenovo product, and use of those Web sites is at your own risk.

Any performance data contained herein was determined in a controlled environment. Therefore, the result obtained in other operating environments may vary significantly. Some measurements may have been made on development-level systems and there is no guarantee that these measurements will be the same on generally available systems. Furthermore, some measurements may have been estimated through extrapolation. Actual results may vary. Users of this document should verify the applicable data for their specific environment.

This document is copyrighted by Lenovo and is not covered by any open source license, including any Linux agreement(s) which may accompany software included with this product. Lenovo may update this document at any time without notice.

For the latest information or any questions or comments, contact or visit the Lenovo Web site:

#### https://pcsupport.lenovo.com

#### Trademarks

LENOVO and LENOVO logo are trademarks of Lenovo. ENERGY STAR and the ENERGY STAR mark are registered trademarks owned by the U.S. Environmental Protection Agency. Intel and Thunderbolt are trademarks of Intel Corporation or its subsidiaries in the U.S. and/or other countries. MiniSaver and Cleat are trademarks or registered trademarks of ACCO Brands. Microsoft, Windows, BitLocker, and Cortana are trademarks of the Microsoft group of companies. The terms HDMI and HDMI High-Definition Multimedia Interface are trademarks or registered trademarks of HDMI Licensing LLC in the United States and other countries. Wi-Fi, Wi-Fi Alliance, and Miracast are registered trademarks of Wi-Fi Alliance. USB-C<sup>®</sup> is a registered trademark of USB Implementers Forum. All other trademarks are the property of their respective owners.

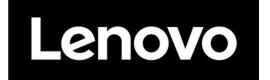